# Hinzufügen eines virtuellen Laufwerks im modularen RAID-Controller ٦

## Inhalt

Einführung Verfahren zum Hinzufügen eines virtuellen Laufwerks Zugehörige Informationen

## Einführung

In diesem Dokument wird das Verfahren zur Verwendung des modularen RAID-Controllers (Cisco 12G SASA Modular RAID) zum Konfigurieren von Festplattengruppen und virtuellen Laufwerken, zur RAID-Konfiguration und zur Ausführung anderer Konfigurationsaufgaben in einer Umgebung vor dem Hochfahren beschrieben.

#### Verfahren zum Hinzufügen eines virtuellen Laufwerks

Führen Sie diese Schritte aus, um Festplattengruppen und virtuelle Laufwerke mithilfe des modularen RAID-Controllers zu konfigurieren.

- 1. Melden Sie sich beim Cisco UCS Manager an.
- 2. Öffnen einer Konsole für den Host
- 3. Host neu starten

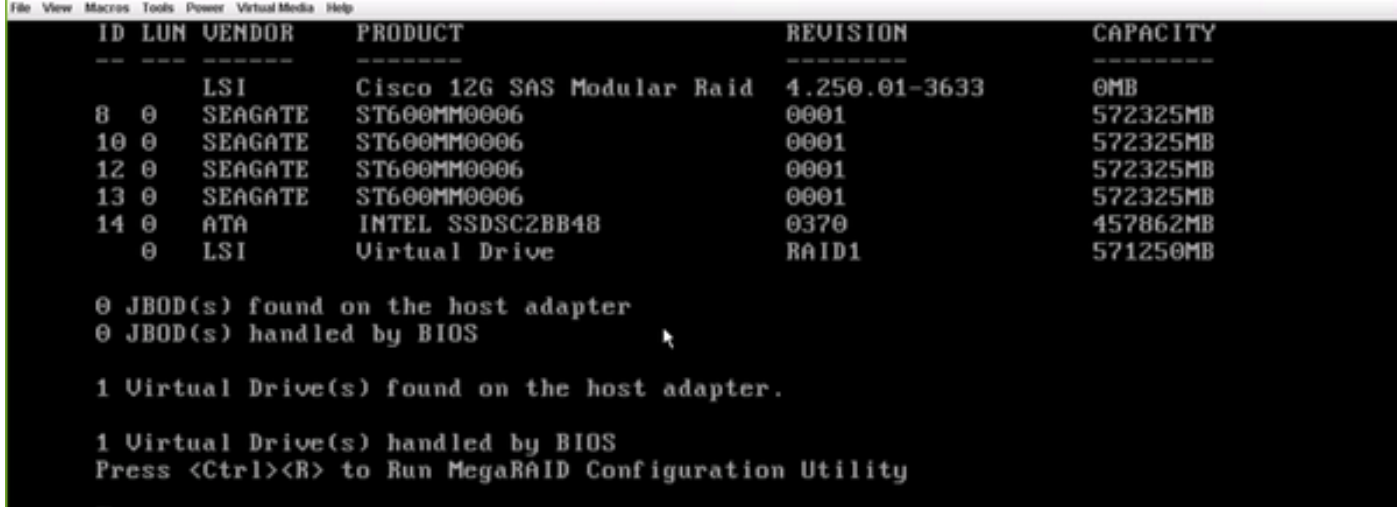

Drücken Sie beim Hochfahren Strg+R, um das BIOS-Konfigurationsprogramm für den Cisco 12G SAS Modular RAID Controller aufzurufen.

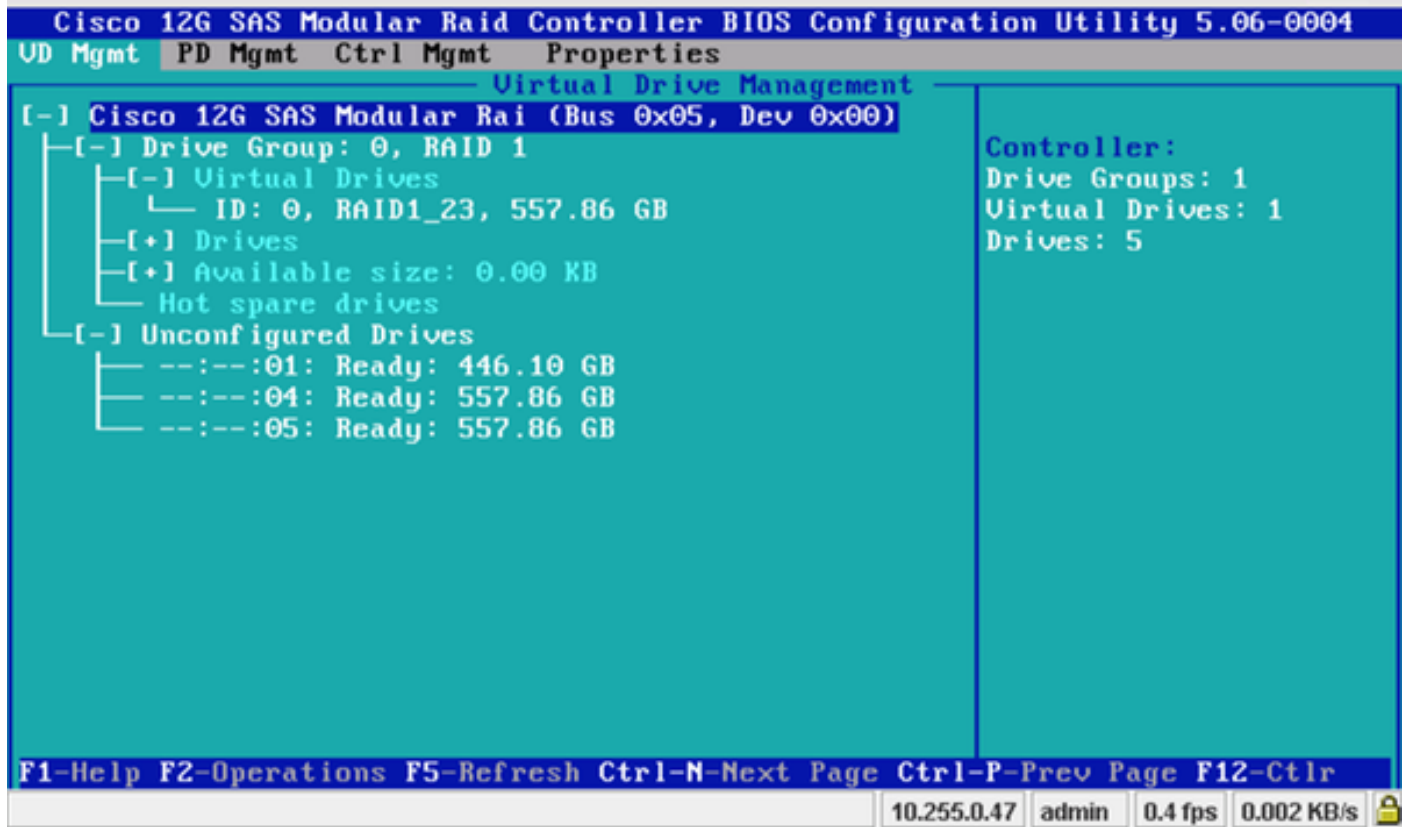

Behalten Sie den Cursor auf dem Controller-Namen Cisco 12G SASA Modular RAID, und drücken Sie F2.

Wählen Sie Virtuelles Laufwerk erstellen aus.

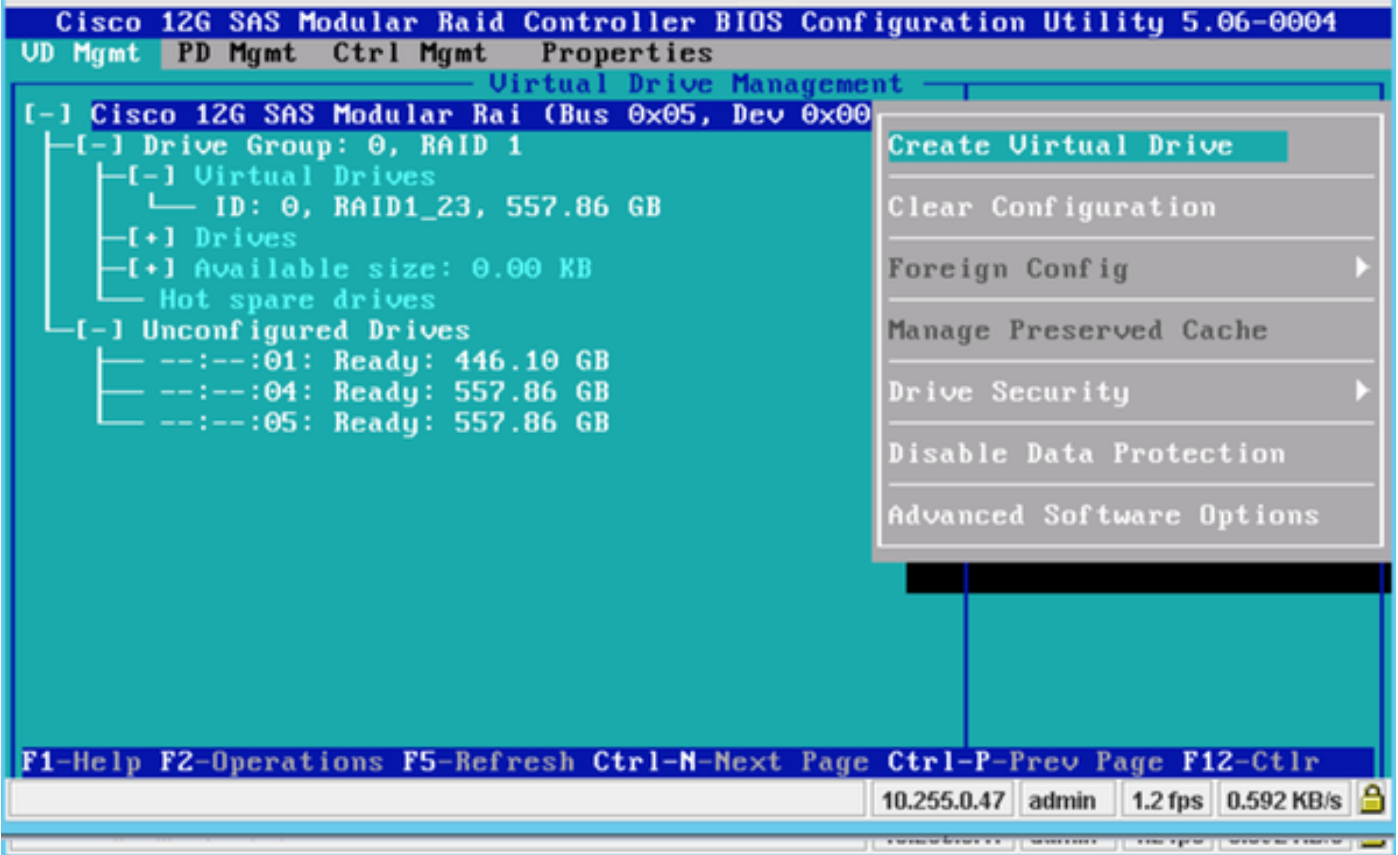

Dies zeigt VD-Management, das die RAID-Konfiguration unterstützt.

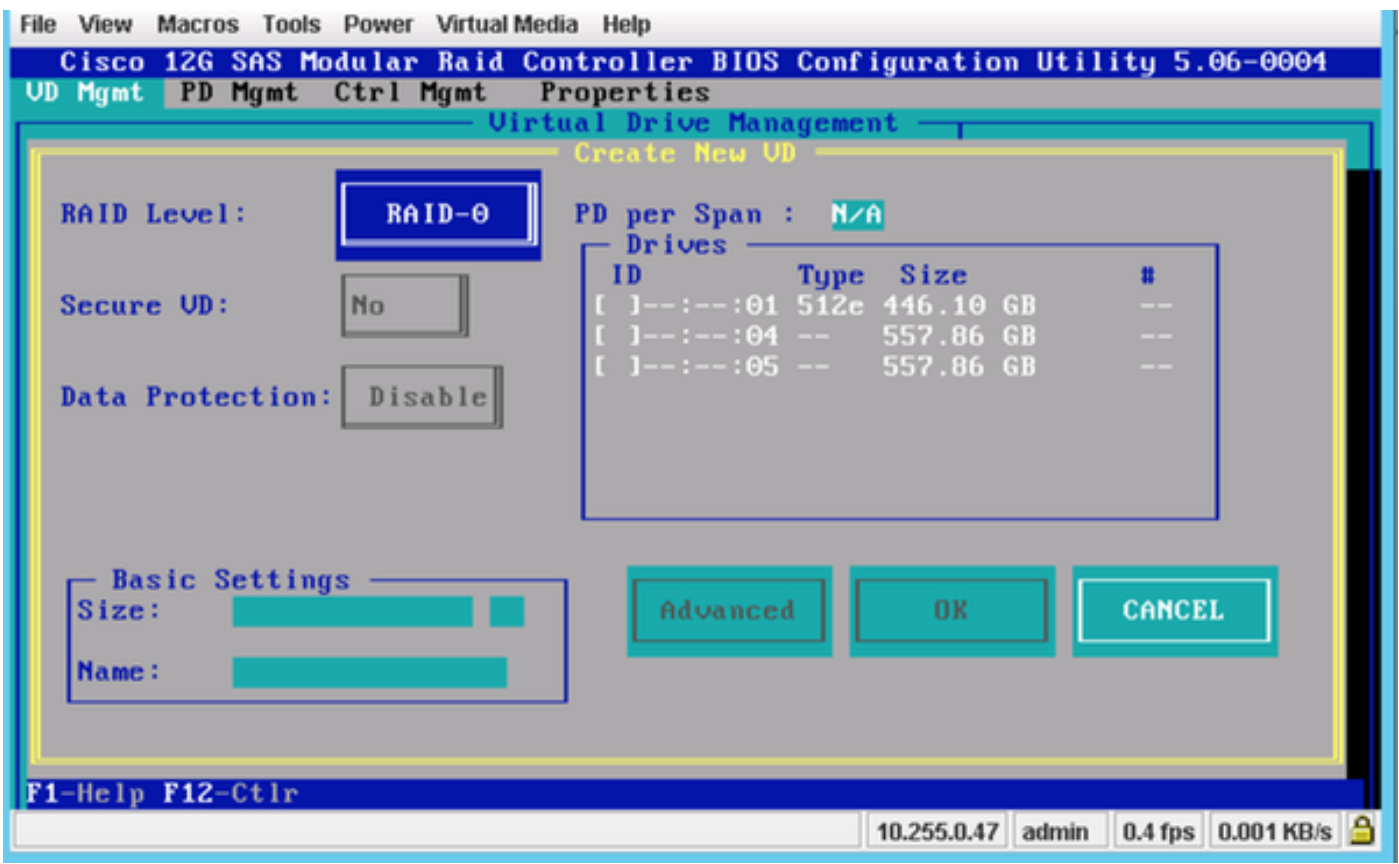

Hinweis: Cisco 12G SASA Modular RAID unterstützt nur RAID 0 und RAID 1.

Wählen Sie das RAID entsprechend der Anforderung aus.

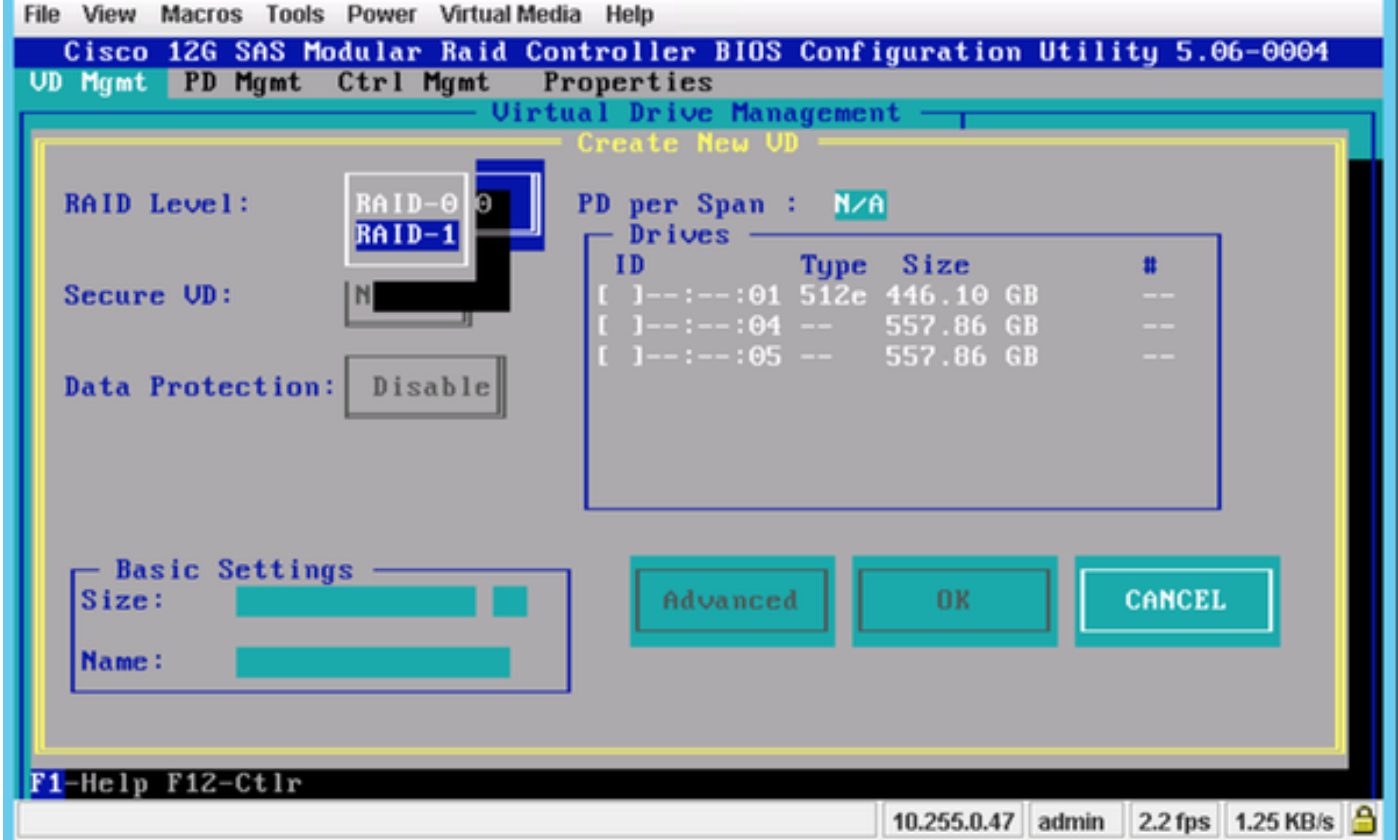

Nachdem Sie das RAID ausgewählt haben, wählen Sie die Festplatten aus, die Teil dieses RAID sind.

Beispiel: Laufwerk 4 und Laufwerk 5 wurden wie gezeigt ausgewählt.

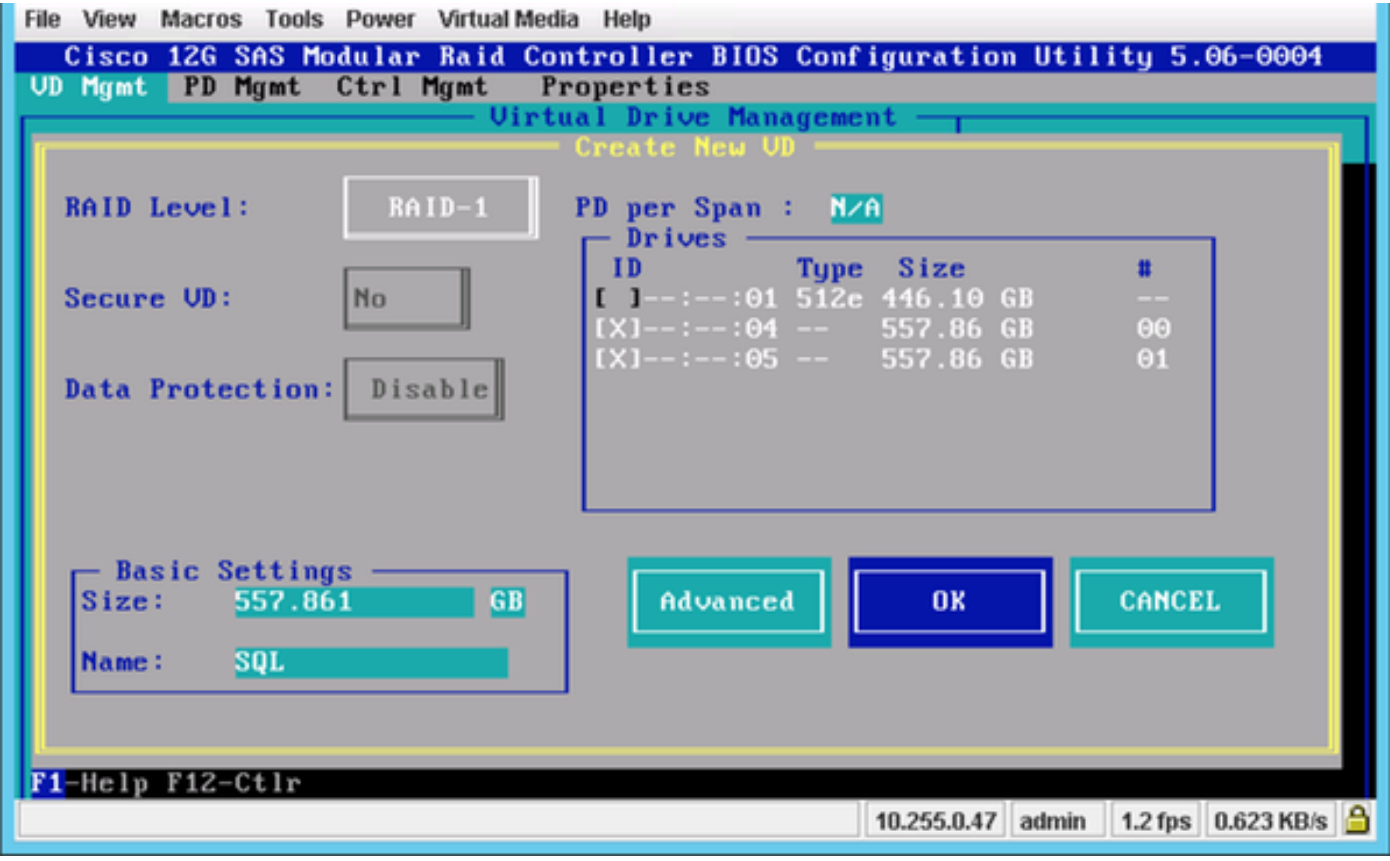

Drücken Sie jetzt OK.

Diese Warnmeldung wird auf dem Bildschirm angezeigt. Drücken Sie OK.

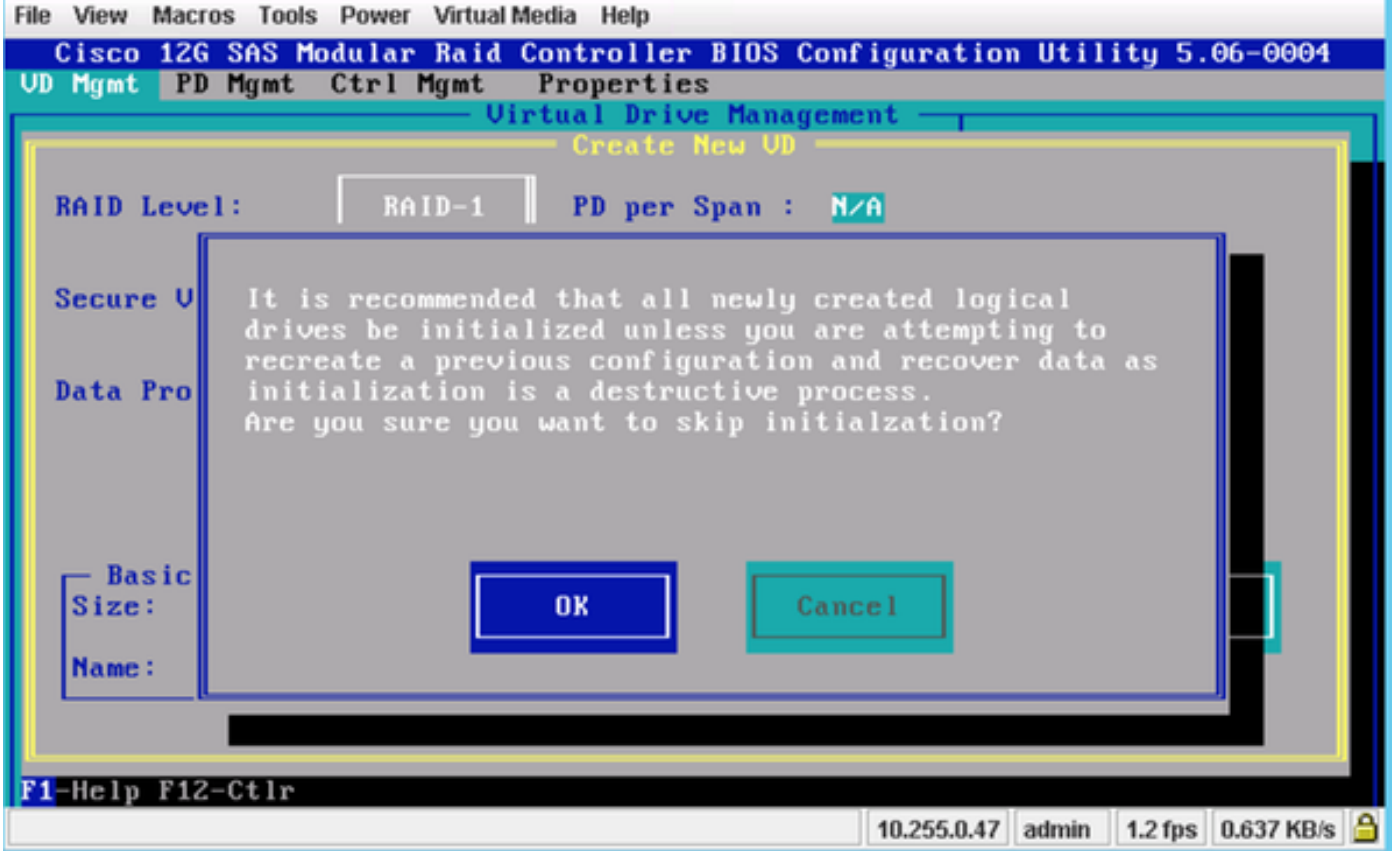

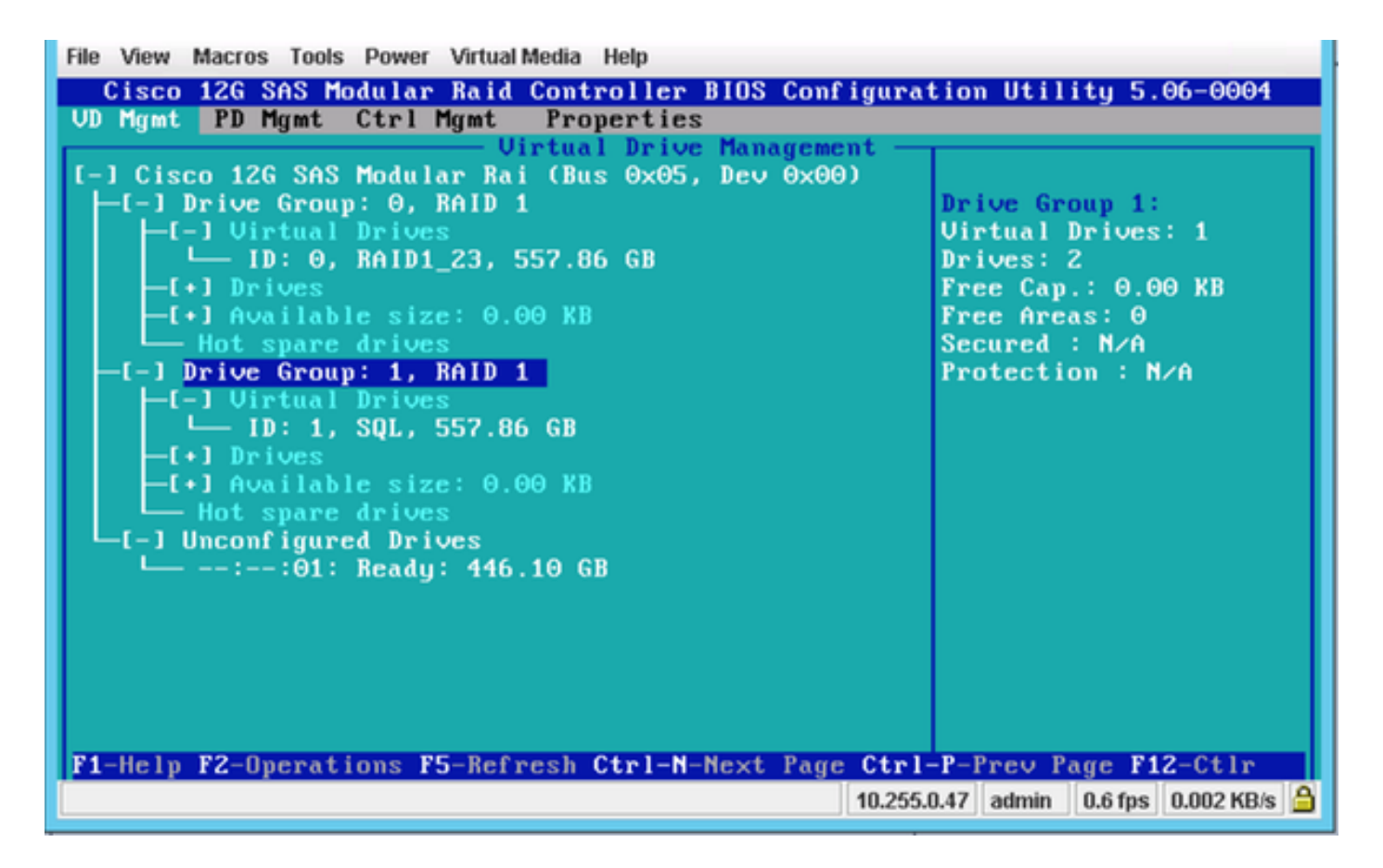

In diesem Screenshot sehen Sie, dass ein neues virtuelles Laufwerk mit zwei physischen Laufwerken erfolgreich hinzugefügt wurde.

## Zugehörige Informationen

- [http://www.cisco.com/c/dam/en/us/td/docs/unified\\_computing/ucs/3rd](/content/dam/en/us/td/docs/unified_computing/ucs/3rd-party/lsi/erswug/guide/48712-00B_EmbMRAID_SWUG.pdf)[party/lsi/erswug/guide/48712-00B\\_EmbMRAID\\_SWUG.pdf](/content/dam/en/us/td/docs/unified_computing/ucs/3rd-party/lsi/erswug/guide/48712-00B_EmbMRAID_SWUG.pdf)
- [Technischer Support und Dokumentation Cisco Systems](//www.cisco.com/cisco/web/support/index.html?referring_site=bodynav)